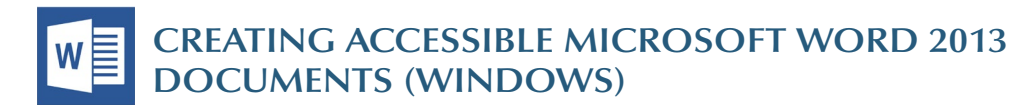

#### **Heading Styles**

*Create a uniform heading structure through use of styles in Word*. This allows screen readers to navigate a document and improves accessibility for everyone.

#### **Adding and Editing Headings**

- 1. Select the text and *choose the appropriate style* under *Styles* on the *Home* ribbon. (e.g., "Heading 1")
- 2. Headings 1, 2, or 3 can also be assigned using *CTRL + ALT + 1, 2, or 3,* respectively.

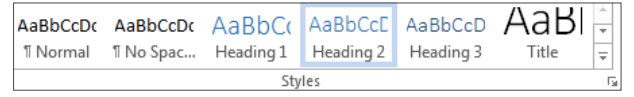

### **Alternative Text for Images**

*Images can be given appropriate alternative text in Word.*  This alt text is read by a screen reader in a Word file and should remain intact when exporting to HTML or PDF.

#### **Adding Alt Text**

- 1.Right-click on the image and choose *Format Picture.*
- 2. Select the *Layout & Properties* icon and choose *Alt Text.*
- 3. Enter appropriate alt text only in the *Description* field (not the *Title* field).

#### **Columns**

When creating columns, *always use true columns,* not columns created by hand with the *Tab* key.

### **Creating Columns**

- 1. Select *Page Layout* on the ribbon.
- 2. Select *Columns* under *Page Setup* and choose the *appropriate number of columns.*

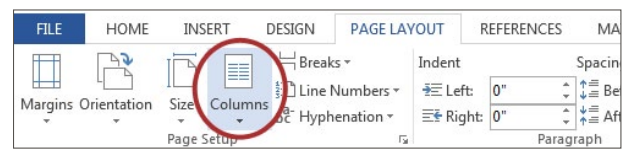

#### **Lists**

Use *true numbered and bulleted lists* to emphasize a point or a sequence of steps.

#### **Creating Lists**

1. Select the *Numbered List* or *Bulleted List* option on the *Home* ribbon, under the *Paragraph* section.

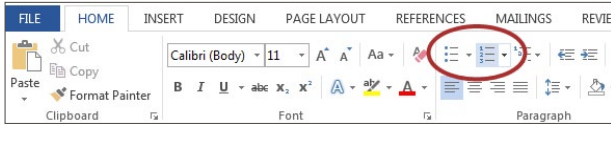

#### **Links**

 $\star$   $\times$ 

Word *automatically creates a hyperlink* when a user pastes a full URL onto a page. These may not make sense to screen reader users, so *more information is needed.*

### **Adding Hyperlinks**

- 1. Select the text you want linked, right click, and select *Hyperlink* or *CTRL + k.*
- 2.Make sure the text in the *Text to Display* field is a meaningful description and type the link URL in the *Address* bar.

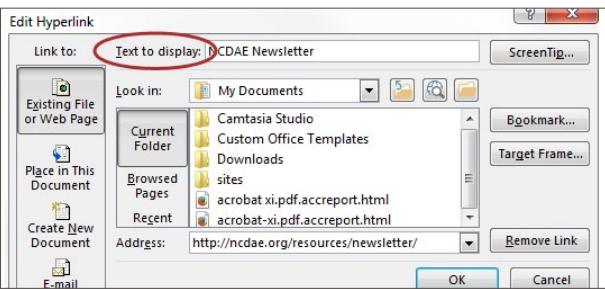

# **Data Tables**

Accessible tables need a *clear table structure* and *table headers* to help guide a screen reader user.

#### **Creating Tables**

1. Select the *Insert* tab on the ribbon, then select *Table > Insert Table.*

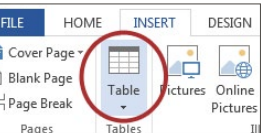

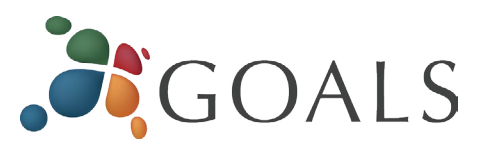

2.To add table headers to the first row, select *Table Tools> Layout* on the ribbon, then choose the *Repeat Header Rows* option in the *Data* section.

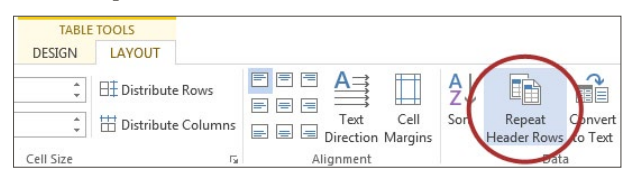

Options in the *Design* tab may be used to change appearance but will not provide the necessary accessibility information.

## **Accessibility Checker**

Word includes an accessibility resource that *identifies accessibility issues.*

 $\overline{\mathfrak{S}}$ 

**New** 

 $O<sub>DE</sub>$ 

Save

Save A

Print

Shar

Export

Close

Accoun

Options

Info

 $\theta$ 

Protect

Document

Check for<br>Ssues

國

Inspect Document

**Check Accessibility** 

**Check Compat** 

versions of Word.

Protect Document

Control what types of change

Inspect Document

Before publishing this file, be

Check the document for hidden prope

Check for features not supported by earl

Check the document for content that p<br>with disabilities might find difficult to m

Document properties, aut  $\equiv$  Content that people with

- 1. Select *File> Info.* 2. Select the *Check for Issues* button and choose *Check Accessibility.*
- 3.The Accessibility Checker task pane will show *accessibility errors, warnings, and tips* on how to repair the errors. Select specific issues to see *Additional Information* at the bottom of the task pane.

# **Other Principles**

- • Ensure that font size is sufficient, around *12 points.*
- • Provide *sufficient* contrast.
- Don't use color *as the only way* to convey content.
- • Provide a *table of contents* for long documents.
- Use *simple* language.

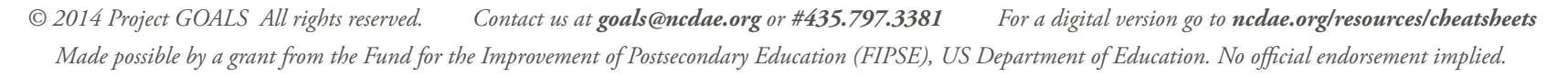

 $\bigcirc$ ⇘  $\Omega$ TEXT BOX **4 ALT TEXT** Title **Q** Description **ALTERNATIVE TEXT HERE** 

**Format Picture**